# باستخدام iPad أو iPhone كيفية عمل نسخة احتياطية لجهاز ؟Finder أو iTunes

### **?iPad/iPhone ما الذي تتضمنه النسخة االحتياطية لجهاز Include**

جميع" iPad أو iPhone تتضمن النسخة االحتياطية للكمبيوتر لجهاز ،Apple وفًقا لشركة بيانات وإعدادات جهازك تقريًبا". ومع ذلك، ال يتم تضمين عناصر معينة في النسخة المستوردة ومقاطع 3MP وملفات Store App أو iTunes االحتياطية، مثل محتوى أو ID Face أو iCloud الفيديو والكتب والصور والبيانات الموجودة بالفعل في إعدادات ر< باإلضافة إلى ذلك، إذا كنت> .Mail Apple وبيانات Pay Apple وتفاصيل ID Touch تقوم بإنشاء نسخة احتياطية غير مشفرة، فلن تتلقى أيًضا بيانات النشاط والصحة .وسلسلة المفاتيح

من المهم مالحظة هذه االستثناءات عند النظر في محتويات النسخة االحتياطية للكمبيوتر والتأكد من استخدام طرق بديلة لعمل نسخة احتياطية من أي بيانات غير مضمنة في .النسخة االحتياطية

## **النسخ االحتياطية المشفرة أو غير المشفرة؟ Encrypted**

للمستخدمين خيار إنشاء نسخ احتياطية مشفرة أو غير مشفرة ألجهزتهم Apple توفر .على جهاز الكمبيوتر

توفر النسخ الاحتياطية المشفرة أمانًا محسنًا وتتضمن معلومات إضافية مثل كلمات وسجل المكالمات وسجل مواقع Fi-Wi المرور المحفوظة والبيانات الصحية وإعدادات .الويب

.بتشفير النسخ االحتياطية Finder أو iTunes بشكل افتراضي، ال يقوم

يجب على المستخدمين اختيار خيار التشفير بشكل نشط، والذي سيقوم بتشفير جميع .النسخ االحتياطية المستقبلية واستبدال النسخ االحتياطية الموجودة بإصدار مشفر

#### **iTunes باستخدام iPad أو iPhone كيفية عمل نسخة احتياطية لجهاز iTunes على جهاز الكمبيوتر؟**

.USB بجهاز الكمبيوتر الخاص بك باستخدام كابل iPad أو iPhone قم بتوصيل جهاز 1. بجهاز الكمبيوتر الخاص بك، قد تتم مطالبتك بإدخال iPad أو iPhone عند توصيل جهاز) رمز المرور الخاص بجهازك وتخويل الكمبيوتر. وفي مثل هذه الحاالت، امنح اإلذن (.الخاص بك iPad أو iPhone المطلوب لجهاز

.iTunes افتح تطبيق 2.

.iTunes انقر فوق زر "الجهاز" الموجود أعلى يسار نافذة 3.

إذا كنت تريد إنشاء نسخة احتياطية مشفرة، حدد خيار تشفير النسخة االحتياطية 4. .المحلية. أو اتركه بدون تحديد للحصول على نسخة احتياطية غير مشفرة

إذا اخترت نسخة احتياطية مشفرة، سُيطلب منك إنشاء كلمة مرور. تذكر كلمة المرور 5. عملية النسخ iTunes هذه للوصول إليها في المستقبل. بمجرد إدخال كلمة المرور، سيبدأ .االحتياطي تلقائًيا

### إذا اخترت إنشاء نسخة احتياطية غير مشفرة، فانقر فوق "النسخ االحتياطي اآلن" لبدء 6. .عمل نسخة احتياطية محلية

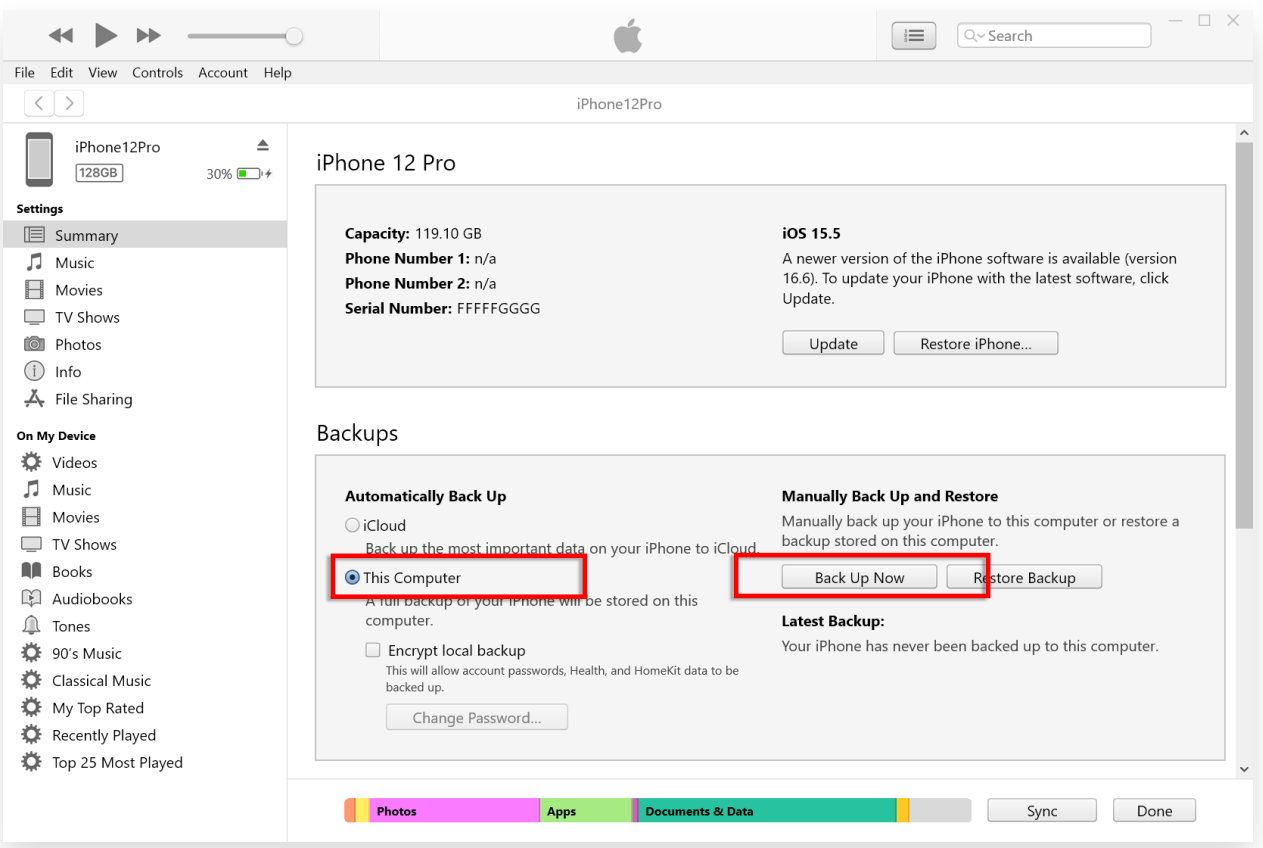

#### **Finder باستخدام iPad أو iPhone كيفية عمل نسخة احتياطية لجهاز Finder ؟Mac على جهاز**

قم .USB الخاص بك باستخدام كابل Mac بجهاز iPad أو iPhone قم بتوصيل جهاز 1. بتوفير الإذن اللازم، مثل إدخال رمز المرور الخاص بجهازك والوثوق بالكمبيوتر إذا طُلب .منك ذلك على جهازك

.Mac على جهاز Finder افتح 2.

.الخاص بك iPad أو iPhone من اللوحة اليمنى، حدد جهاز 3.

ضمن عالمة التبويب عام، ستجد خيارات النسخ االحتياطي. اختر "نسخ جميع بيانات 4. ."هذا Mac احتياطًيا إلى جهاز iPad/iPhone جهاز

إذا رغبت في ذلك، حدد خيار "تشفير النسخة االحتياطية المحلية" للحصول على نسخة 5. احتياطية مشفرة. وبدلاً من ذلك، اتركه بدون تحديد للحصول على نسخة احتياطية غير .مشفرة

للحصول على نسخة احتياطية مشفرة، سُيطلب منك إنشاء كلمة مرور. تذكر كلمة 6. عملية النسخ iTunes المرور هذه للوصول إليها في المستقبل. بمجرد اإلدخال، سيبدأ .االحتياطي تلقائًيا

إذا اخترت نسخة احتياطية غير مشفرة، فانقر فوق "النسخ االحتياطي اآلن" لبدء إنشاء 7. .نسخة احتياطية محلية

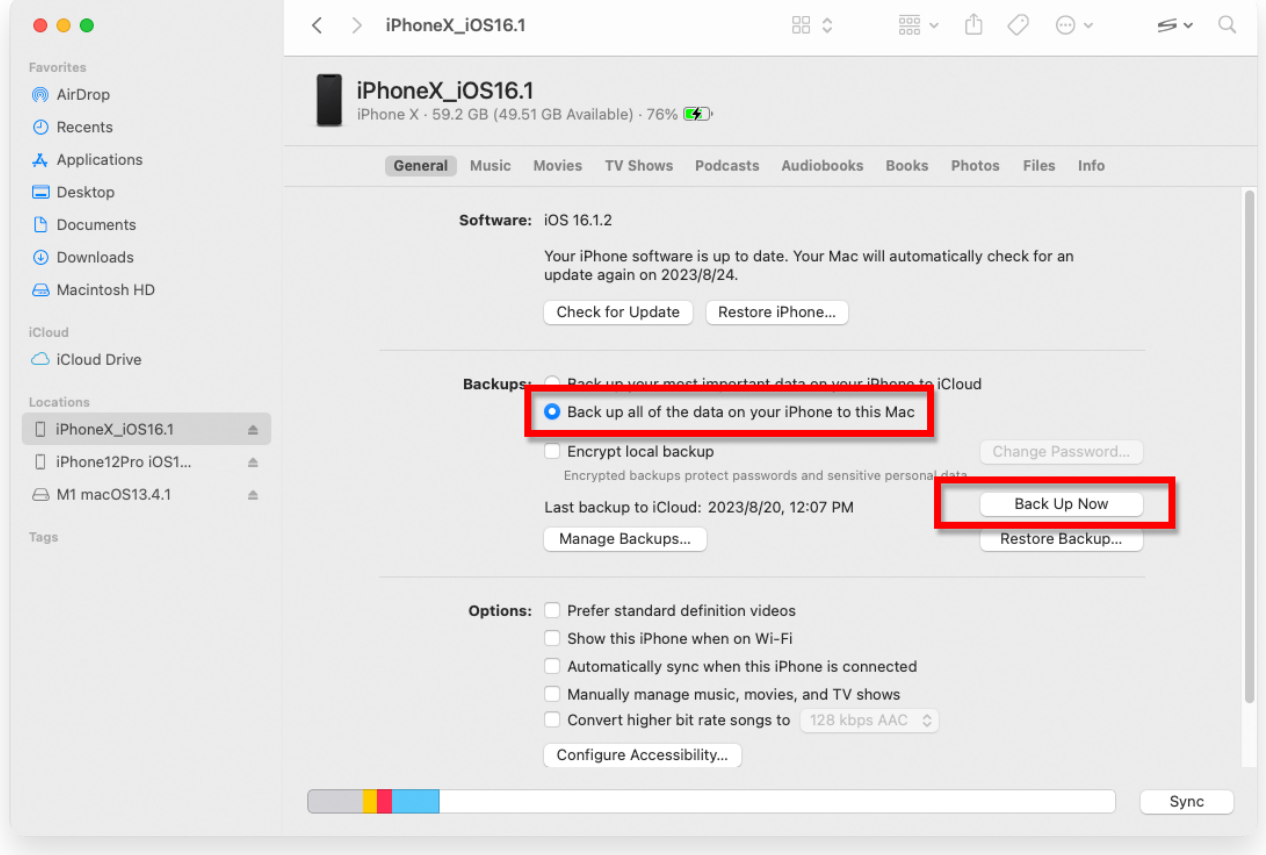

**\*Tansee** 

[سياسة الخصوصية](http://ar.tansee.com/privacypolicy.html) [الدعم](http://ar.tansee.com/support.html) [الصفحة الرئيسية](http://ar.tansee.com/)

© 2006-2024 Tansee, Inc

[اتصل](http://ar.tansee.com/contact.html) بنا [التابعة](http://ar.tansee.com/affiliate.html)